# 血圧 SPO2 データ取り込みアプリ BPO2Link 操作マニュアル

アプリを起動するとログイン画面が表示されます

この時に自動でアップデートがチェックされ、更新がある場合はアップデート画面が開かれます それぞれの項目を入力してください

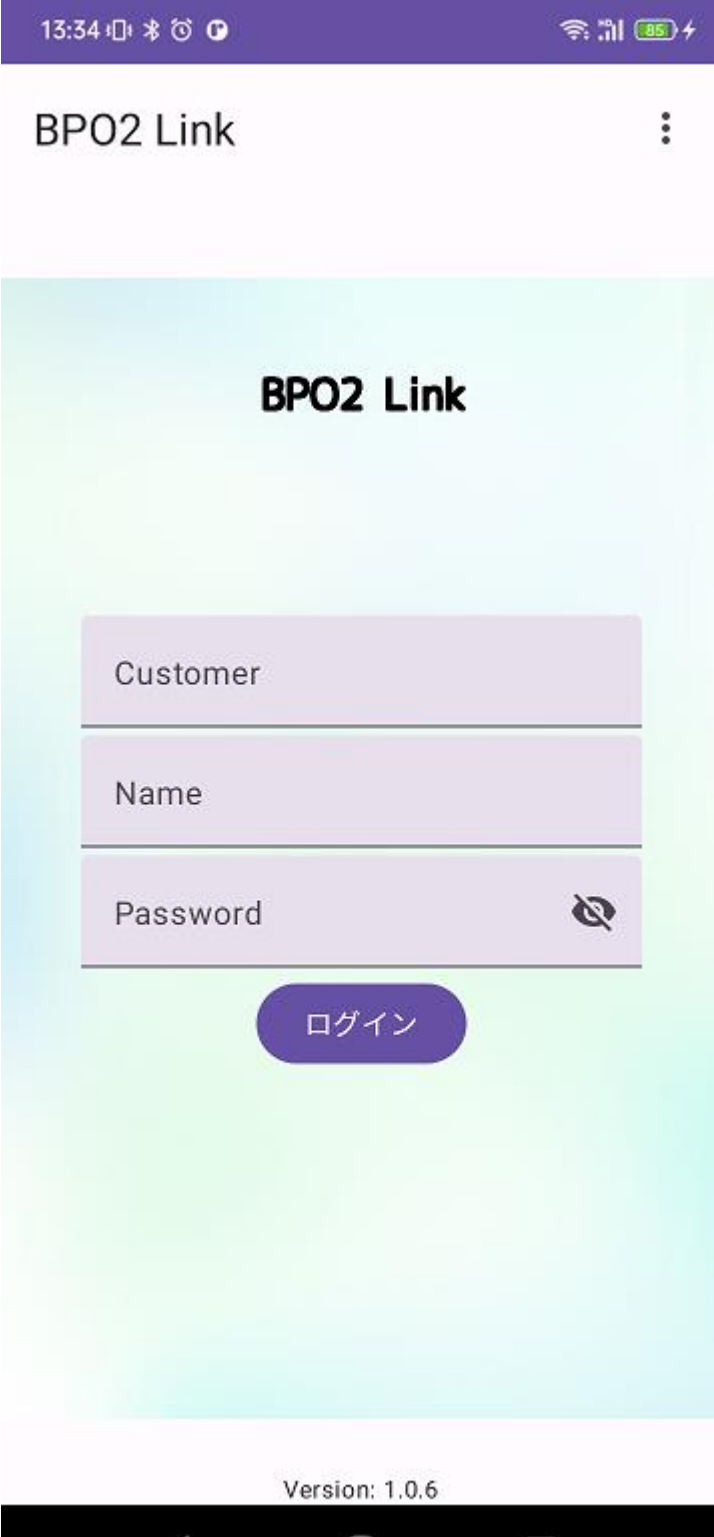

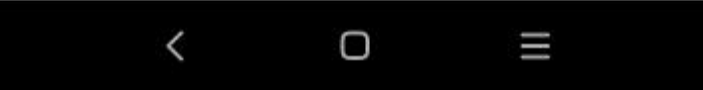

ペアリング

・アプリを使用する下準備として、血圧計と SPO2 計とペアリングを行います 左上のボタンからペアリング画面を開きます

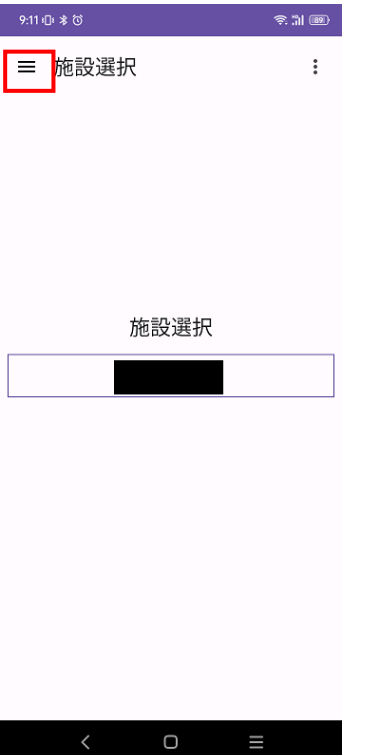

ペアリングする機器をペアリングモードにしてから、「ペアリング」のボタンを押してください

ペアリングモードへの移行方法

- ・UA-651BLE 血圧計 測定ボタン長押し
- ・PLS-01BT SPO2 計 測定ボタンを押す(測定中常時ペアリングモード)

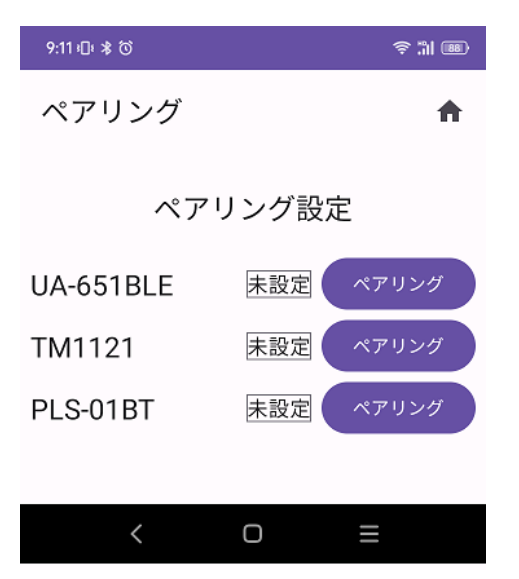

血圧計のペアリングは確認画面が 2 回表示されますが血圧計の仕様です 問題ないので、そのままペアリングを行ってください

下部に各機器のペアリング成功表示が出て、以下のような画面になればペアリング成功です

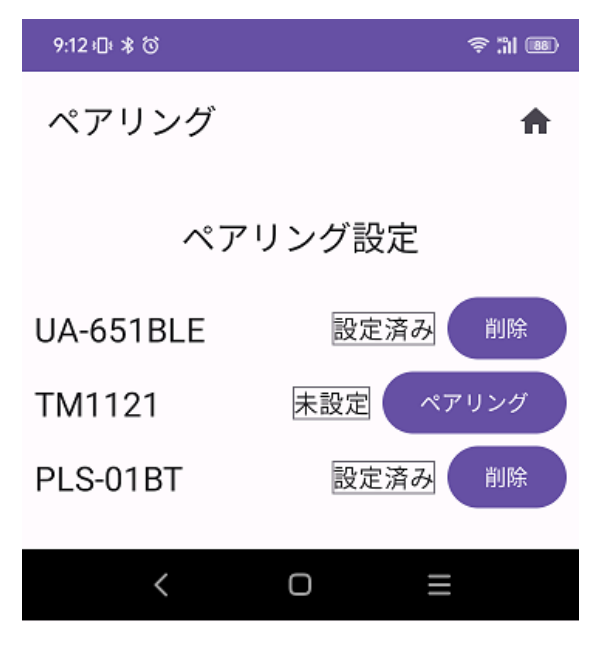

### データの測定

測定時には操作の順番があります

#### 血圧&SPO2 測定時

- 1, 下部の測定モードを「血圧&SPO2」にします
- 2,SPO2 計をユーザーの指につけ、SPO2 計のボタンを押し、測定状態にします
- 3,血圧計をつけ、血圧を測定します
- 4,血圧測定が終わり、血圧計の画面の一番下の送信マークが点滅したら データを保存するユーザーを選択します
- 5,しばらく待ちます。データ保存通信が終了するとユーザーの選択状態が解除されます

#### 血圧のみ特定時

- 1,下部の測定モードを「血圧のみ」にします
- 2,血圧計をつけ、血圧を測定します
- 3,血圧測定が終わり、血圧計の画面の一番下の送信マークが点滅したら データを保存するユーザーを選択します
- 4,しばらく待ちます。データ保存通信が終了するとユーザーの選択状態が解除されます

#### SPO2 のみ測定時

- 1, 下部の測定モードを「SPO2 (単回)のみ」にします
- 2, SPO2 計をユーザーの指につけ、SPO2 計のボタンを押し、測定状態にします
- 3. データを保存するユーザーを選択します
- 4,しばらく待ちます。データ保存通信が終了するとユーザーの選択状態が解除されます

#### ・この画面が測定時の基本画面です。

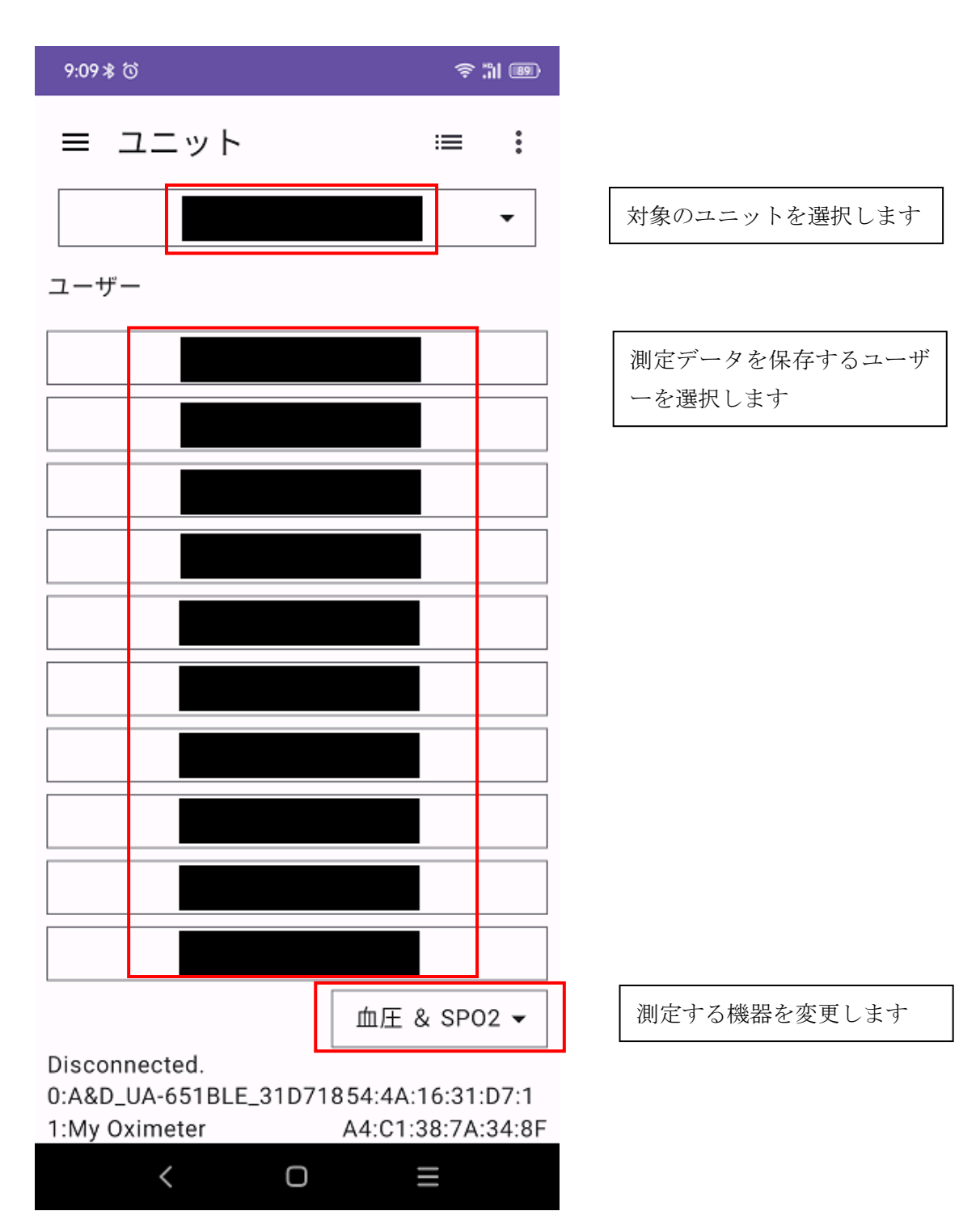

## 測定結果の手動入力

・測定結果を bluetooth 通信を使わず手動入力を行うこともできます 手動入力を行う場合は、ユーザーを長押しすると以下のような画面が表示されます (この画面は選択中の測定モードによって項目が変わります)

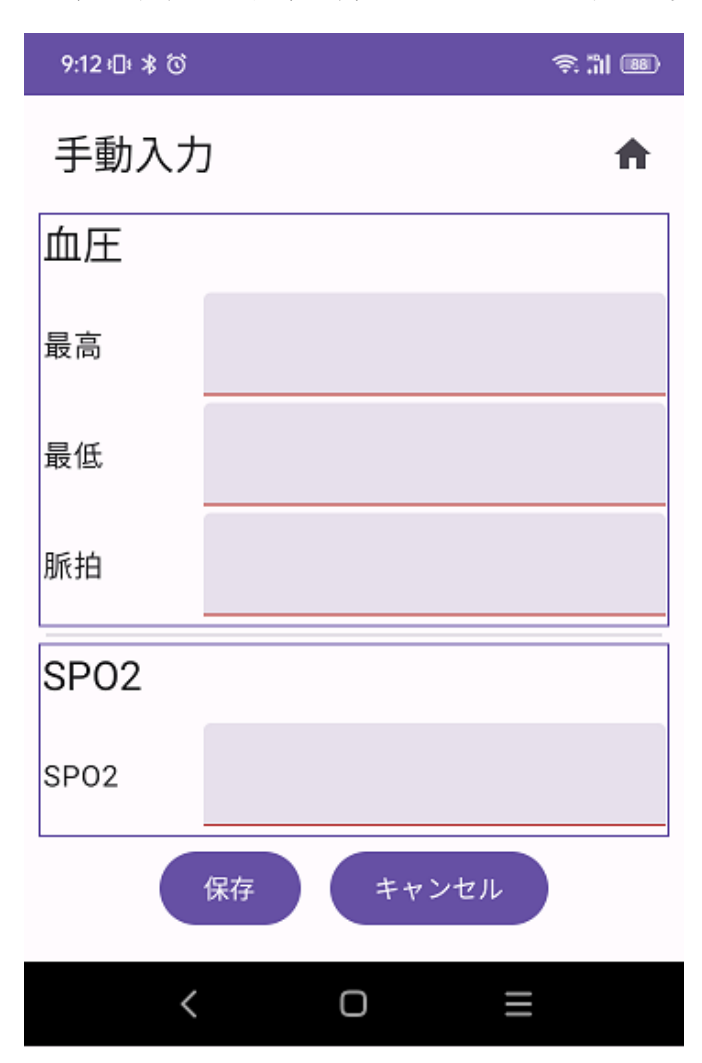

各項目を入力し、保存ボタンを押してください

## 履歴画面

・測定画面の右上のボタンを押すと履歴画面に切り替わります

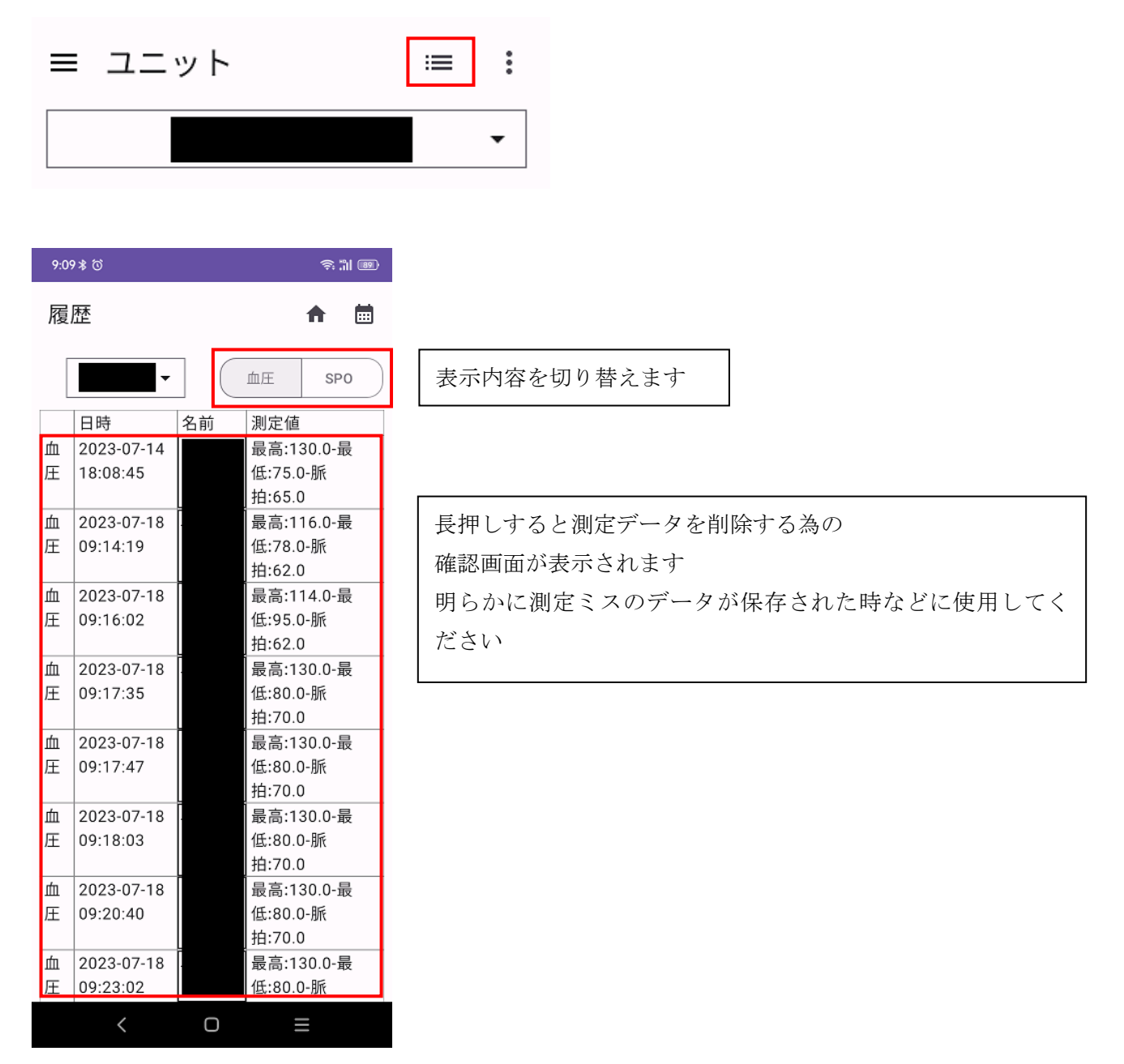

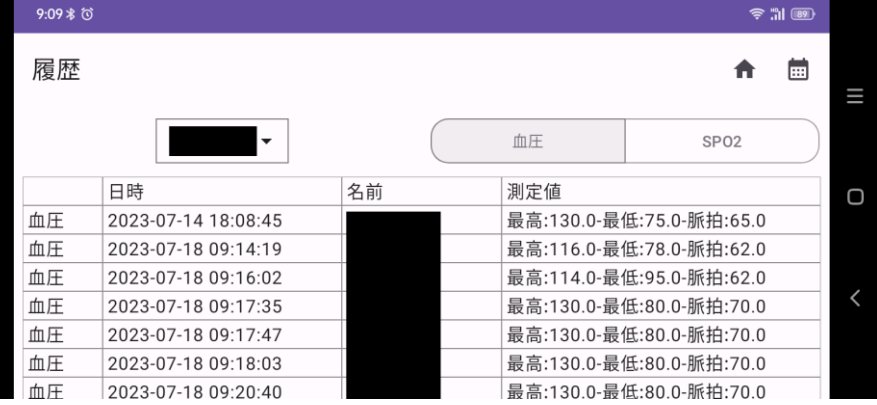